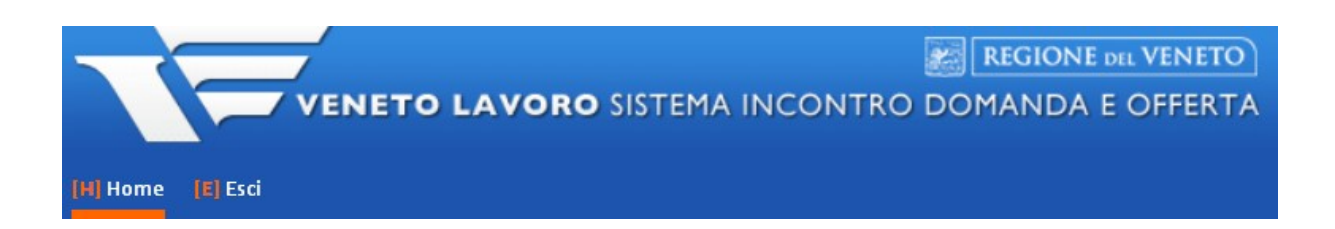

# **REGISTRAZIONE PPA PER DESTINATARI POLITICHE ATTIVE EX DGR 1508/2018**

## **- MANUALE IDO PER ENTI PRIVATI -**

**Vers. 1 del 19/03/2019**

### **Indice generale**

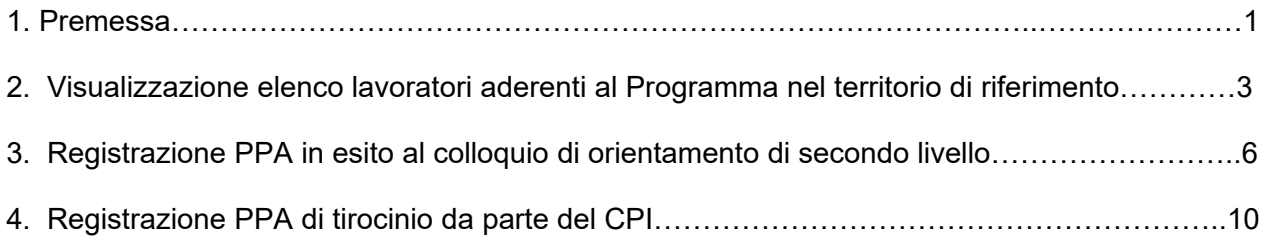

#### **1. Premessa**

La gestione delle attività e dei servizi erogati ai lavoratori ai sensi della DGR 1508/2018 prevede la registrazione, all'interno del sistema informativo IDO, di tre diverse PPA, ciascuna legata ad una specifica fase del processo di erogazione dei servizi e avente come titolare, in base al servizio erogato, il Centro per l'Impiego oppure l'Ente capofila o partner di uno dei Progetti approvati in un dato Ambito territoriale.

Per ogni Provincia, infatti, la Regione del Veneto ha approvato un Progetto, gestito da un soggetto capofila e da più enti partner accreditati ai servizi e/o alla formazione superiore che operano nel territorio di riferimento tramite appositi sportelli.

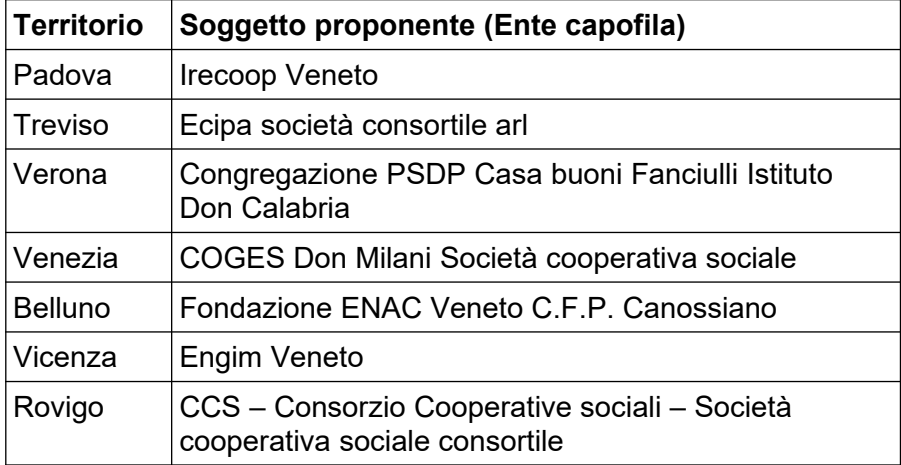

Per ogni ambito territoriale è stato caricato in IDO un progetto contenente il riferimento all'ente capofila.

La denominazione di questi Progetti è così strutturata: *DGR 1508/2018 - TERRITORIO - Adesione al Progetto di Inclusione sociale collocam. mirato*.

Il Centro per l'impiego dovrà associare tale progetto alla PPA con cui il lavoratore aderisce al Programma. In questo modo sia l'ente capofila, sia i suoi partner di progetto, potranno visualizzare in IDO l'elenco dei lavoratori che in quel dato territorio hanno aderito al Programma e contattarli per il colloquio di orientamento. Il CPI pertanto non è tenuto a segnalare il lavoratore ad uno specifico ente (capofila o partner), ma solo a re-inviarlo al Progetto stesso (tramite associazione della PPA al progetto di Ambito, per le modalità si vedano i paragrafi seguenti).

Inoltre, per ogni sportello di ente capofila o partner e in riferimento ad un dato ambito territoriale, è stato caricato in IDO un progetto che dovrà essere associato dall'ente o dal CPI alle PPA di reinvio alle specifiche attività (formazione e/o tirocinio).

Per facilitare la ricerca di questi progetti, sono stati inseriti nella loro denominazione i seguenti dati: ambito territoriale di riferimento; nome ente; comune sportello.

Ogni progetto sarà quindi denominato in questo modo: *TERRITORIO-DGR1508\_Percorsi d'inserimento c/o Ente\_SportelloEnte***.**

In sintesi, le PPA da inserire in IDO per i lavoratori che usufruiscono dei servizi previsti dalla DGR sono:

1. **PPA di adesione al Programma**, registrata dal Centro per l'Impiego e associata al progetto dello specifico ambito territoriale di riferimento. Tale PPA avrà come attività associata l'orientamento specialistico o di II livello (*attività di tipo ORI*);

2. **PPA formulata in esito al colloquio di orientamento specialistico** che l'ente capofila di progetto o uno dei partner ha svolto con il lavoratore. Tale PPA, che di norma deve essere stipulata entro 15 giorni dalla data di accettazione della PPA di adesione al Programma, va registrata nel sistema dall'ente che ha svolto il colloquio e dovrà contenere il riferimento sia all'attività di orientamento specialistico già svolta (*attività di tipo ORI*), sia alla scelta formativa del lavoratore (*attività di tipo IFMG oppure IFBG*). Inoltre, dovrà essere associata al Progetto nella cui denominazione è presente lo sportello dell'ente che ha erogato le attività;

3. **PPA di tirocinio**, registrata dal Centro per l'Impiego solo ai lavoratori che svolgeranno un'attività di tirocinio; questa PPA andrà associata all'attività di tirocinio extracurriculare (*attività di tipo STA*) e al Progetto nella cui denominazione è presente lo sportello dell'ente che svolgerà la funzione di tutoraggio del tirocinio.

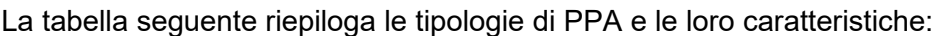

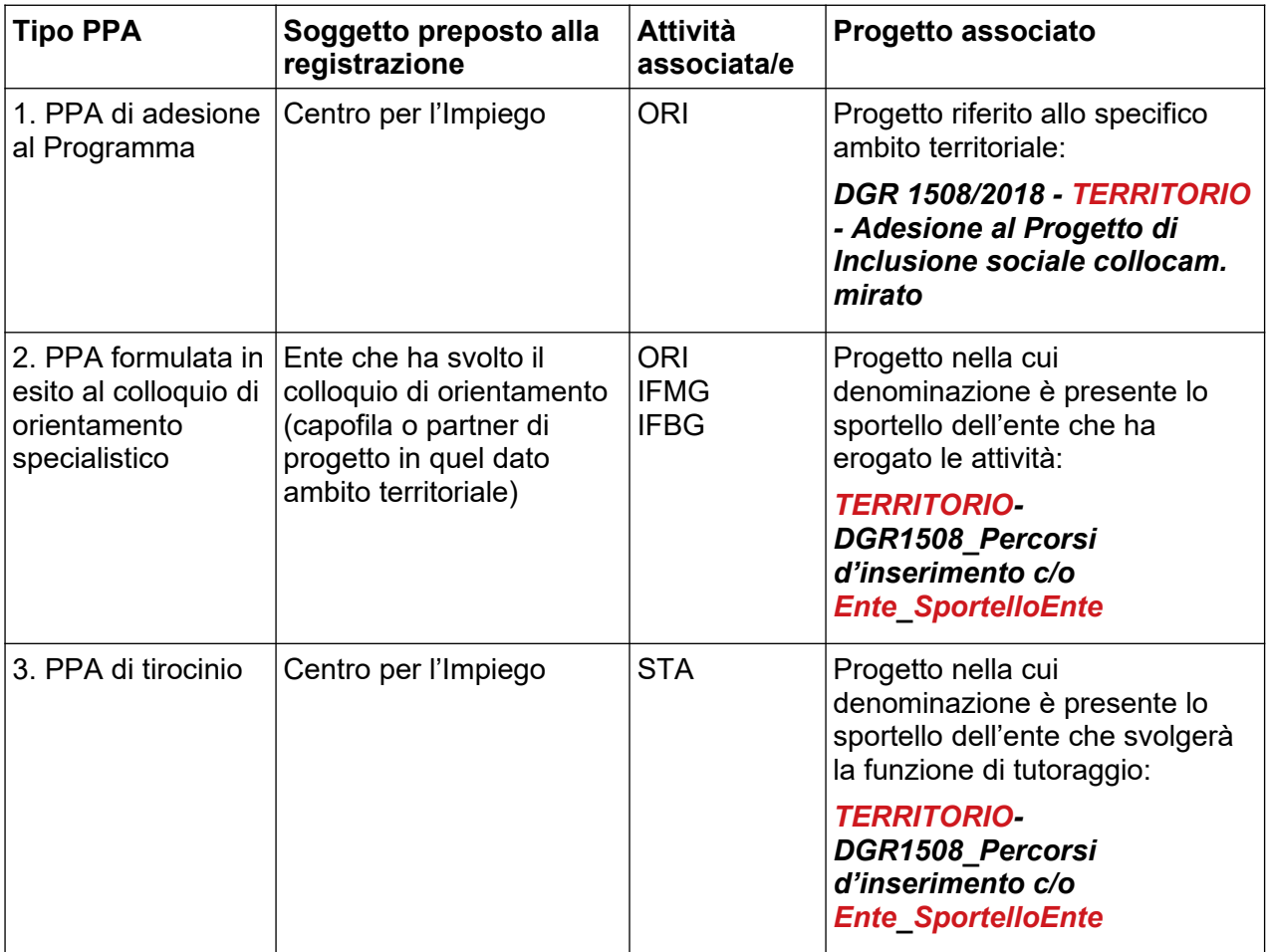

#### **2. Visualizzazione elenco lavoratori aderenti al Programma nel territorio di riferimento**

La DGR 1508/2018 prevede che, dopo aver aderito al programma tramite un'apposita PPA stipulata con il Centro per l'Impiego, il lavoratore possa usufruire dei servizi erogati in ciascun territorio provinciale dai soggetti accreditati al lavoro e/o alla formazione che fanno parte del partenariato gestore del Progetto attivo su quel territorio.

Pertanto, il capofila del Progetto ed i suoi partner potranno visualizzare in IDO l'elenco dei lavoratori avviati al progetto territoriale dai CPI.

Per visualizzare l'elenco, accedere a **Gestione servizi => Proposte di politica attiva** e filtrare i risultati impostando nella barra di ricerca, come parola chiave, "**DGR 1508/2018**", selezionando come tipologia "**standard**" e come situazione "**Accettata**".

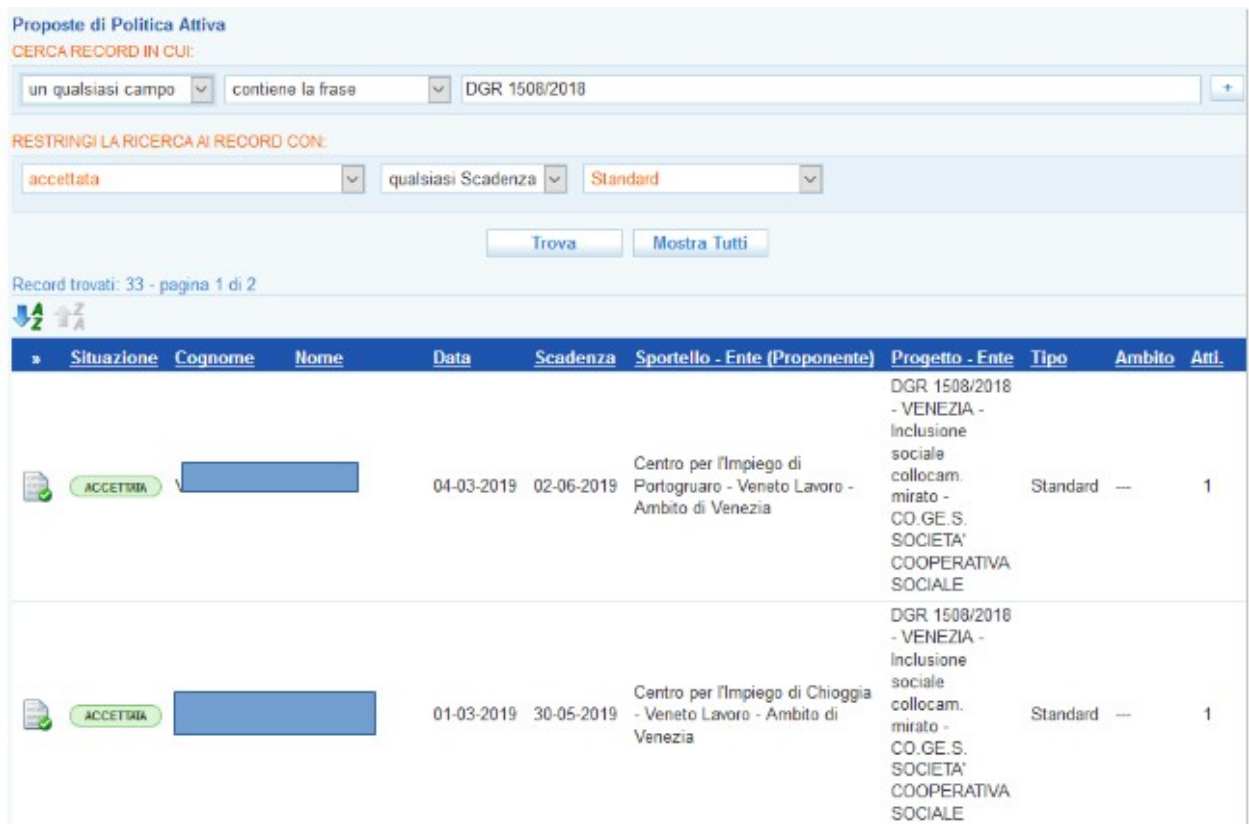

Le PPA di adesione al programma sono quelle associate a progetti del tipo *DGR 1508/2018 - TERRITORIO - Adesione al Progetto di Inclusione sociale collocam. mirato. Fare* attenzione al fatto che la denominazione riporti la dicitura "Adesione al Progetto".

Nel caso in cui un Ente sia attivo in più ambiti territoriali, si suggerisce di inserire nella barra di ricerca la parola chiave "DGR 1508/2018", successivamente di cliccare sul pulsante "+" accanto alla barra e di inserire nell'ulteriore barra che compare sotto alla prima l'Ambito territoriale su cui insiste il progetto. Impostando la situazione su "accettata" e la tipologia su "standard", si avrà così la possibilità di visualizzare solo l'elenco delle PPA relative ad un dato progetto.

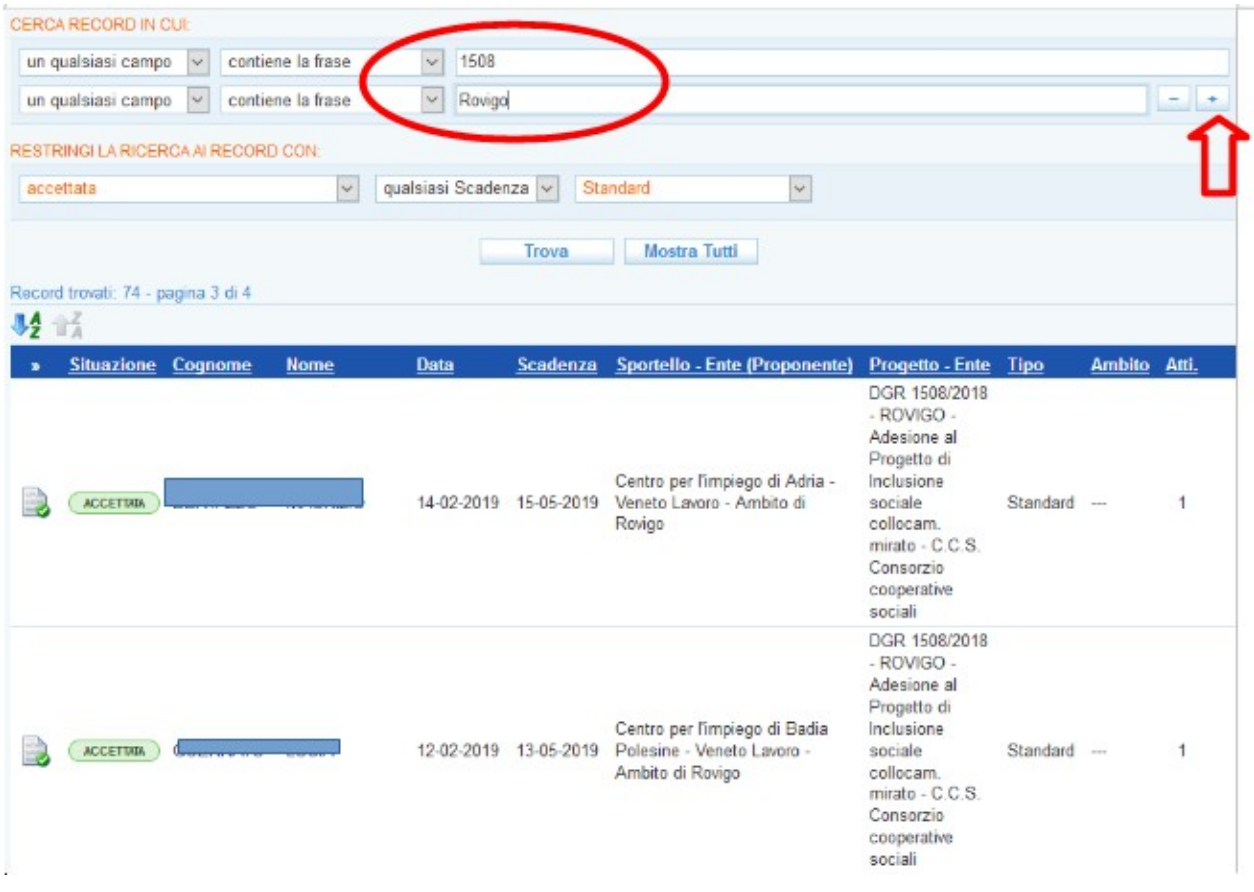

Cliccando sull'icona a sinistra dell'etichetta "accettata", si avrà accesso alla scheda del lavoratore ed in particolare alle informazioni sulla sua PPA, che si potranno però solo visualizzare senza possibilità di integrare e/o modificare i dati inseriti dal CPI.

In particolare, potranno essere consultati:

 la **data di accettazione della PPA**, ossia la data da cui decorrono i 15 giorni entro i quali l'ente dovrà erogare i servizi di orientamento al lavoratore;

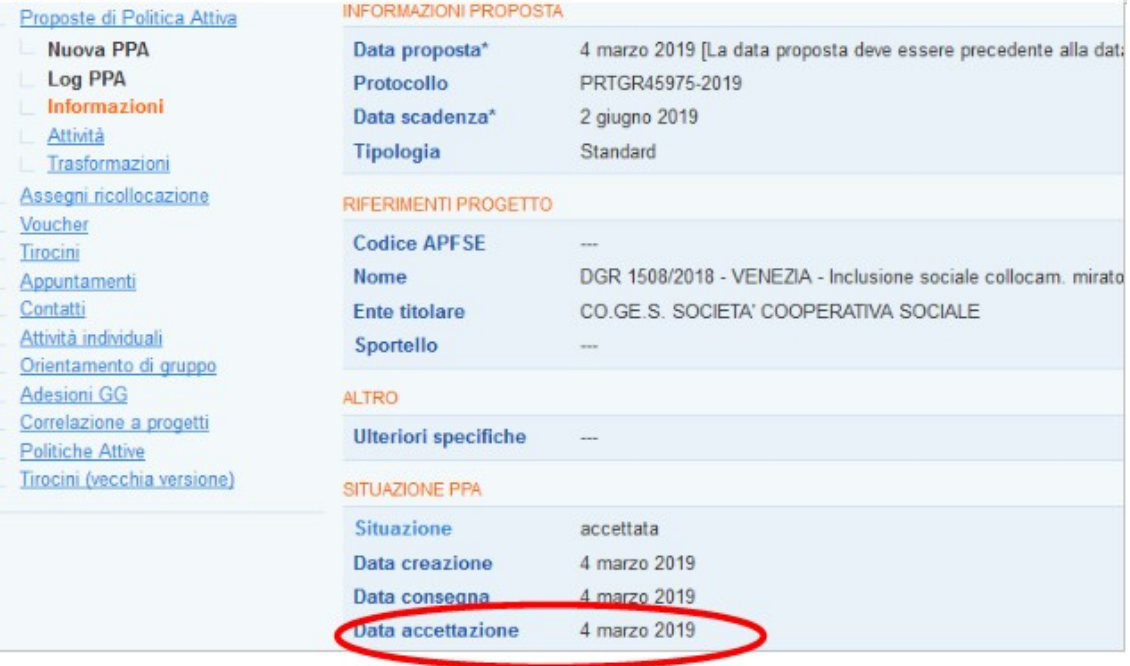

 i **recapiti del lavoratore**, necessari per contattarlo direttamente al fine di concordare con lui l'appuntamento dedicato al colloquio di orientamento (all'interno della sezione **=> Anagrafica**).

In esito al colloquio l'ente dovrà stipulare con il lavoratore e registrare in IDO una PPA contenente la scelta del percorso formativo effettuata dal lavoratore, oltre che l'attività di orientamento erogata.

#### **3. Registrazione PPA in esito al colloquio di orientamento di secondo livello**

L'ente capofila o partner di progetto, una volta contattato il lavoratore, fissa con lui un appuntamento per l'erogazione del colloquio di orientamento specialistico. In linea con quanto previsto dalla delibera, tale appuntamento viene di norma fissato nei 15 giorni successivi all'adesione al Programma, ossia all'accettazione, da parte del lavoratore, della PPA stipulata con il Centro per l'Impiego.

Per registrare la PPA, accedere alla scheda del lavoratore in IDO e cliccare su **=> Gestione attività => Proposte di politica attiva => Nuova PPA**.

Controllare che lo sportello e l'operatore siano correttamente valorizzati, quindi selezionare la data della PPA e impostare come tipologia la voce "**Standard**". Premere quindi **=> Invia.**

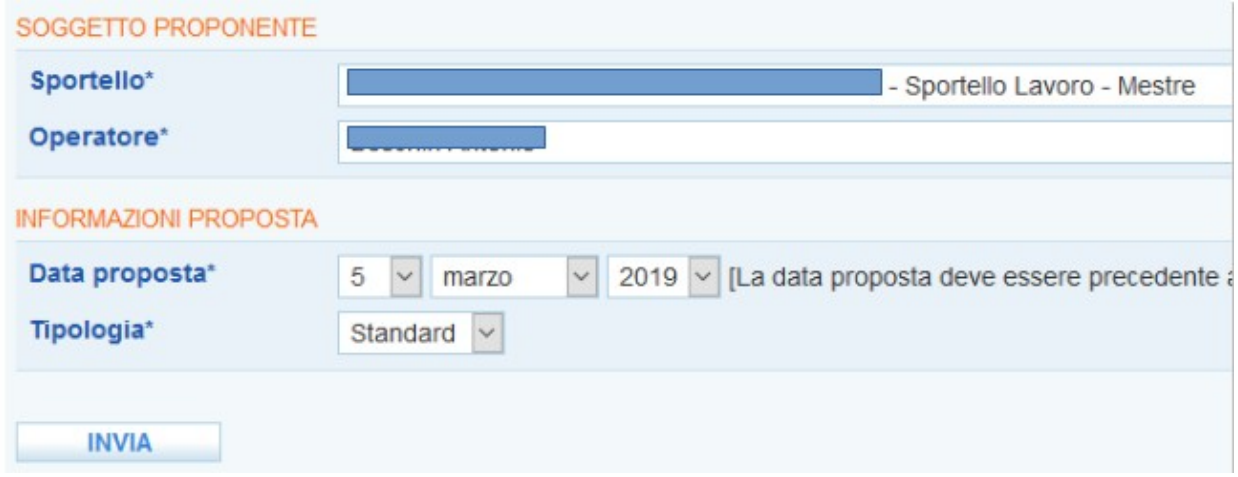

Nella pagina che si apre, in corrispondenza della sezione "Riferimenti progetto", premere il pulsante **=> Seleziona** per associare alla PPA il progetto agganciato all'Ente e allo sportello che sta erogando il colloquio di orientamento.

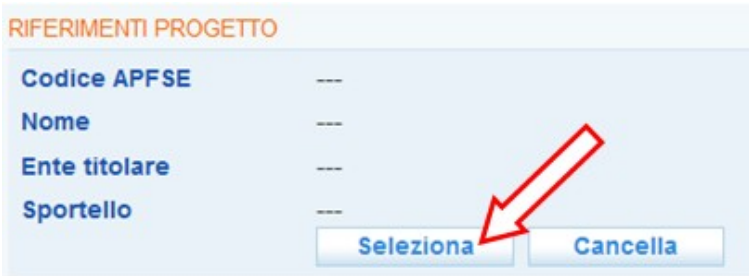

Si suggerisce di effettuare la ricerca inserendo nella barra in alto la parola "1508" e, dopo aver cliccato il simbolo "+" a destra della barra stessa, valorizzando nella seconda barra che compare il nome dell'ente.

**Attenzione: il progetto da selezionare sarà quello con denominazione "***TERRITORIO-DGR1508\_Percorsi d'inserimento c/o Ente\_SportelloEnte***", con specificata la provincia di riferimento del progetto, l'ente e il Comune dello sportello che eroga i servizi.**

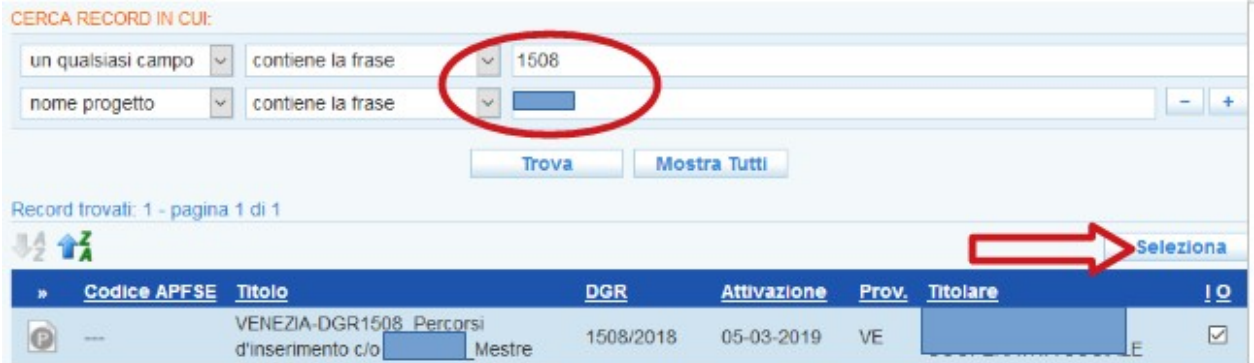

Flaggare il progetto mediante la casellina a destra e premere in alto il tasto **=> Seleziona**.

Il sistema rimanda in automatico alla pagina di informazioni della PPA. Cliccare su **=> Invia** per salvare i dati inseriti.

Spostarsi nel menu a sinistra e cliccare su **=> Attività => Nuova attività**.

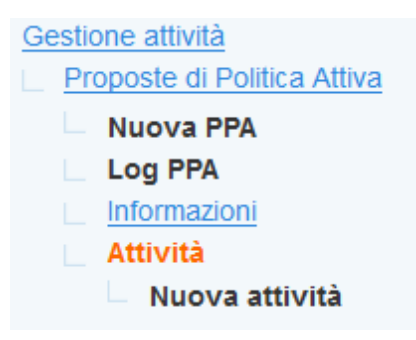

Selezionare dal menu a tendina l'orientamento specialistico (**attività di tipo ORI**).

Inserire come date di inizio e fine attività il giorno in cui si svolge il colloquio di orientamento (quindi il giorno in cui si stipula la PPA) e cliccare su **=> Invia** per salvare i dati inseriti.

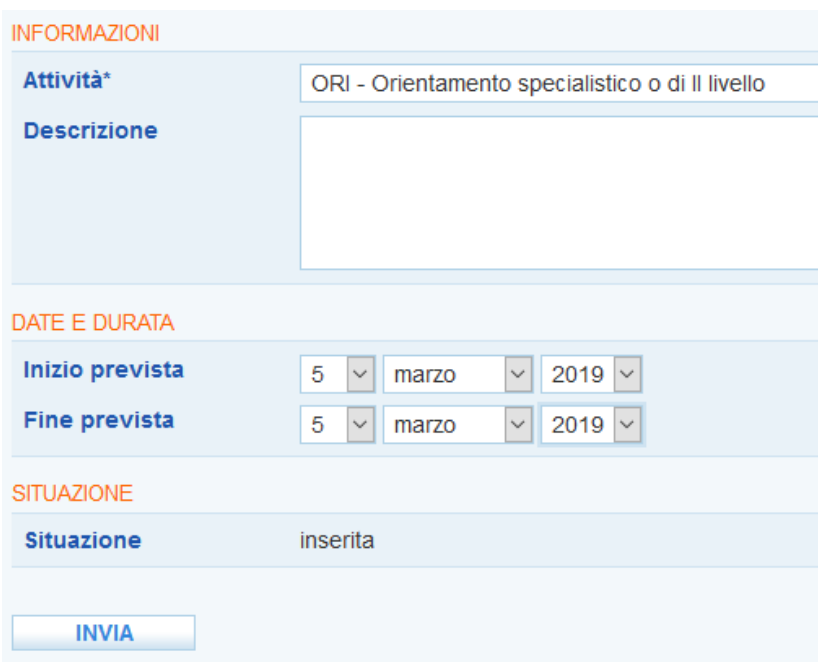

Inserire poi la durata dell'attività (pari a 2 ore) in corrispondenza del campo **Impegno previsto** e premere **=> Invia** per salvare i dati.

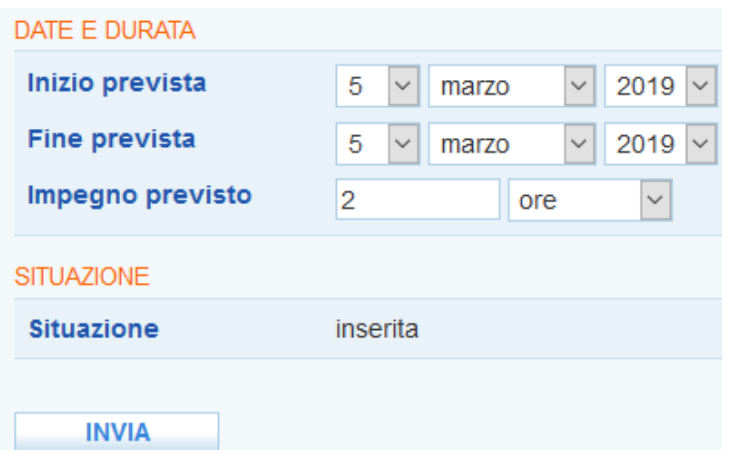

Ripetere la procedura appena descritta per inserire nella PPA l'attività di formazione concordata con il lavoratore.

A questo proposito, selezionare dal menu a tendina la voce **IFBG (interventi formativi di breve durata di gruppo)** oppure **IFMG (interventi formativi di media durata di gruppo)**, valorizzare la data di inizio e fine prevista per la formazione e salvare i dati tramite il pulsante **=> Invia**.

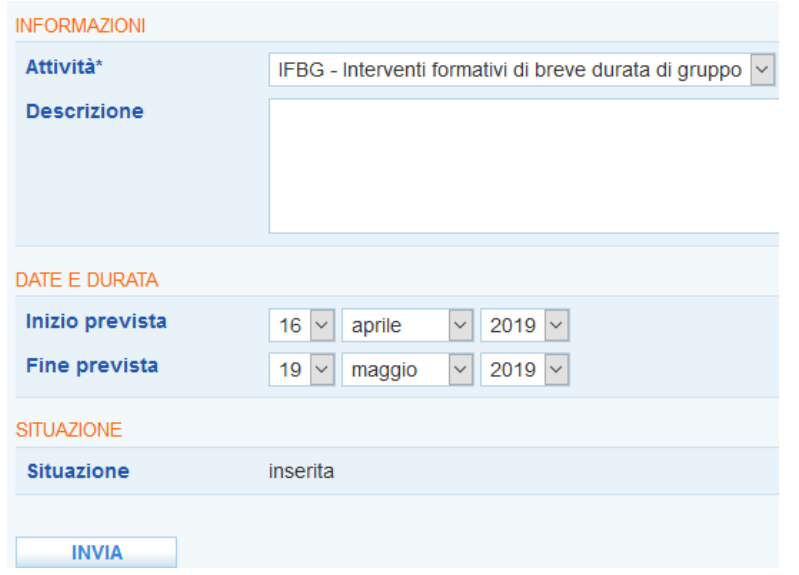

Successivamente, inserire in corrispondenza del campo **Impegno previsto** la durata della formazione e premere **=> Invia** per salvare i dati.

Terminata l'operazione di inserimento delle attività, tornare nella pagina di Informazioni della PPA e cliccare su **=> Consegna la PPA**, confermando la volontà di procedere tramite il pulsante **=> Sì**.

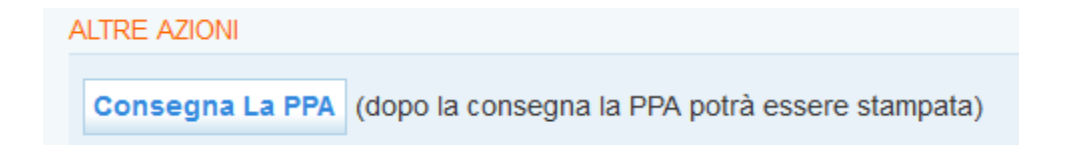

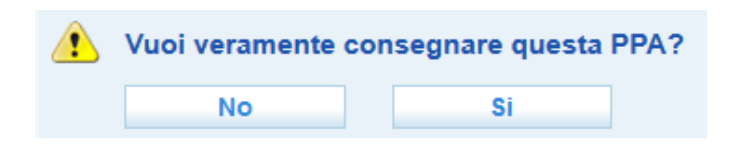

Infine, cliccare sul pulsante **=> L'utente accetta la PPA** e confermare l'accettazione della PPA.

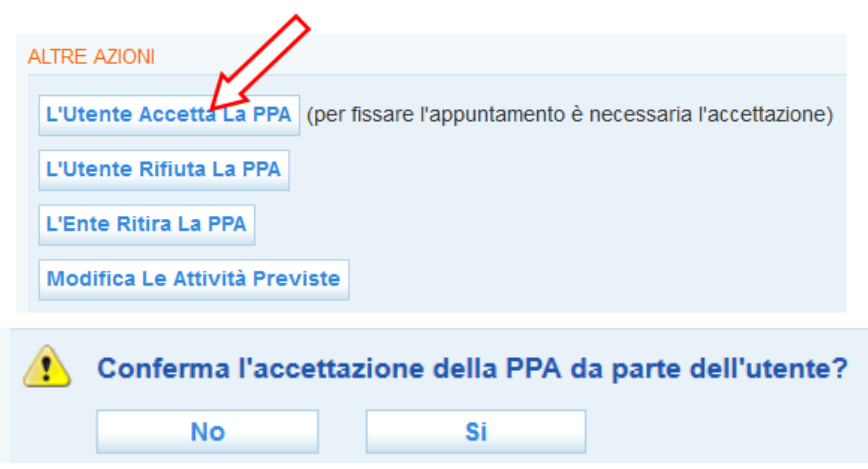

Utilizzare il pulsante **=> Stampa la PPA** per stampare in duplice copia la proposta di politica attiva stipulata con il lavoratore; raccolta la firma di quest'ultimo, una copia dovrà essere conservata dall'Ente, mentre l'altra andrà consegnata al lavoratore.

#### **4. Registrazione PPA di tirocinio da parte del CPI**

Nel caso in cui il lavoratore venga avviato ad un tirocinio, il CPI dovrà registrare in IDO anche una specifica PPA associata a questa attività.

Tale PPA sarà agganciata al Progetto nella cui denominazione compaiono la Provincia di riferimento del progetto, l'ente e il Comune dello sportello che svolgerà l'attività di tutoraggio del tirocinio.

Inoltre, la PPA riporterà il riferimento all'attività di tirocinio (tipologia STA), con l'indicazione della data di inizio e fine e della durata prevista per lo stesso.